# Ausschreibung einer wissenschaftlichen & studentischen Hilfskraft - Antragstellung über BMS -

## Inhalt

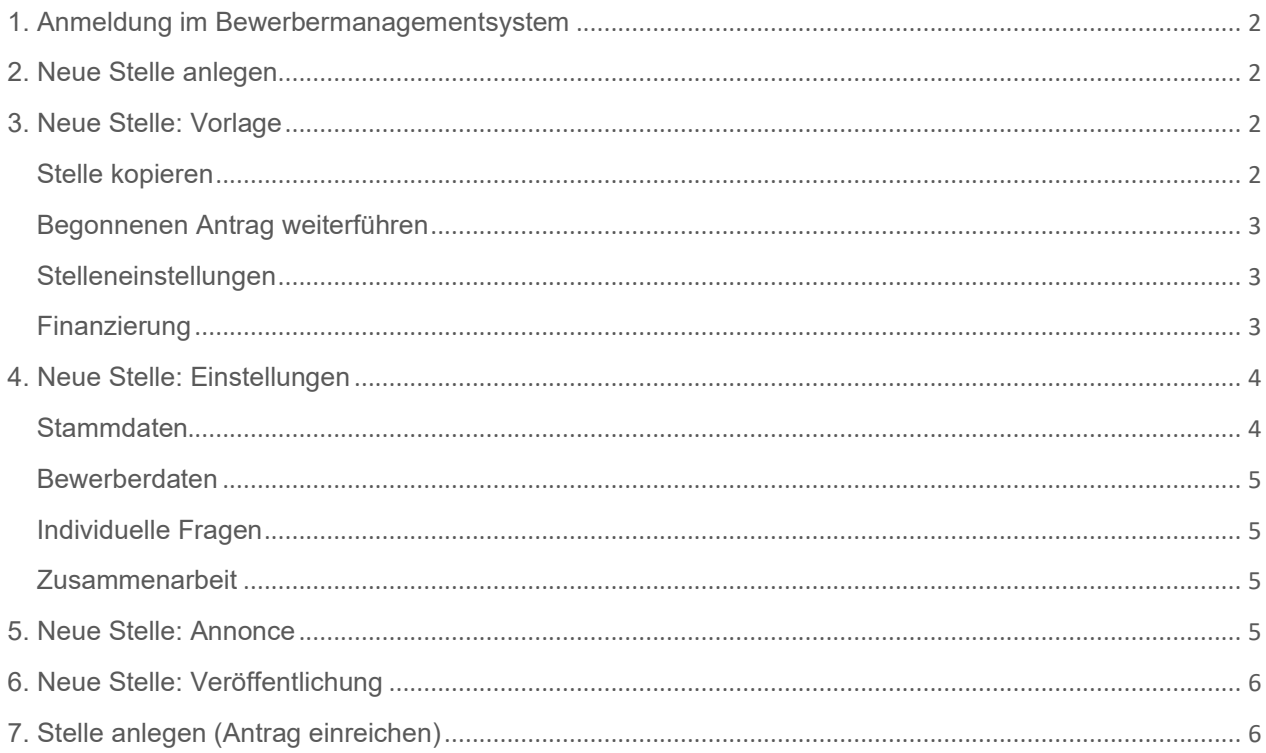

### <span id="page-1-0"></span>1. Anmeldung im Bewerbermanagementsystem

Öffnen Sie das Bewerbermanagementsystem über folgenden Link und loggen Sie sich mit Ihrem Universitätsaccount ein:

<https://stellenboerse.uni-mainz.de/HPv3/Dashboard>

## <span id="page-1-1"></span>2. Neue Stelle anlegen

Die Ausschreibung einer neuen Stelle wird über den Menüpunkt "*Stellenangebote*" – "*Neue Stelle*" beantragt:

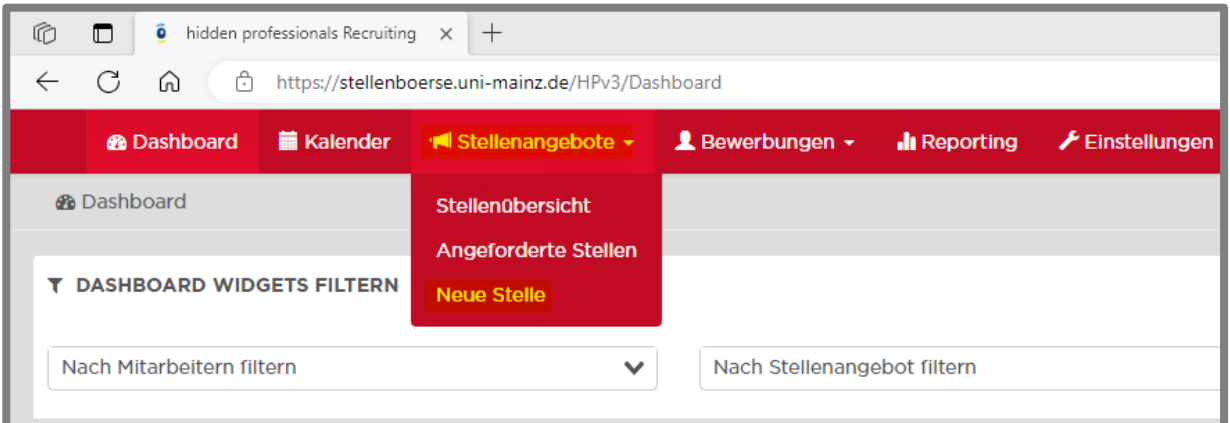

## <span id="page-1-2"></span>3. Neue Stelle: Vorlage

Um eine Stellenausschreibung (im System "Stelle" genannt) anzulegen müssen Sie zunächst eine Vorlage auswählen:

**→** Template wissenschaftliche & studentische Hilfskräfte (m/w/d)

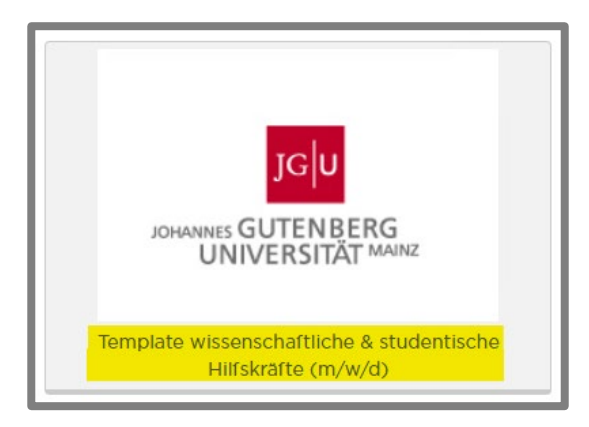

#### <span id="page-1-3"></span>Stelle kopieren

Falls Sie die gewünschte Stelle bereits in der Vergangenheit ausgeschrieben haben, können Sie diese unter den aufgelisteten Vorlagen auswählen und kopieren:

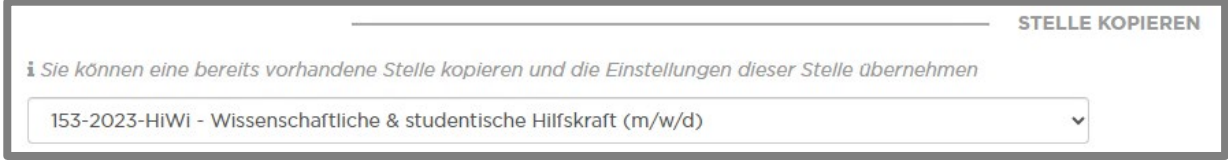

### <span id="page-2-0"></span>Begonnenen Antrag weiterführen

Anträge die Sie begonnen, aber nicht fertig bearbeitet haben können Sie auch zu einem späteren Zeitpunkt auswählen und weiterführen:

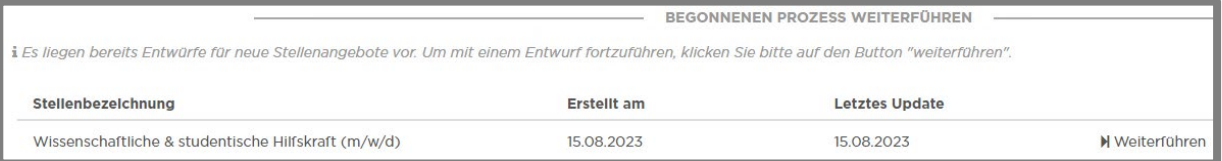

### <span id="page-2-1"></span>**Stelleneinstellungen**

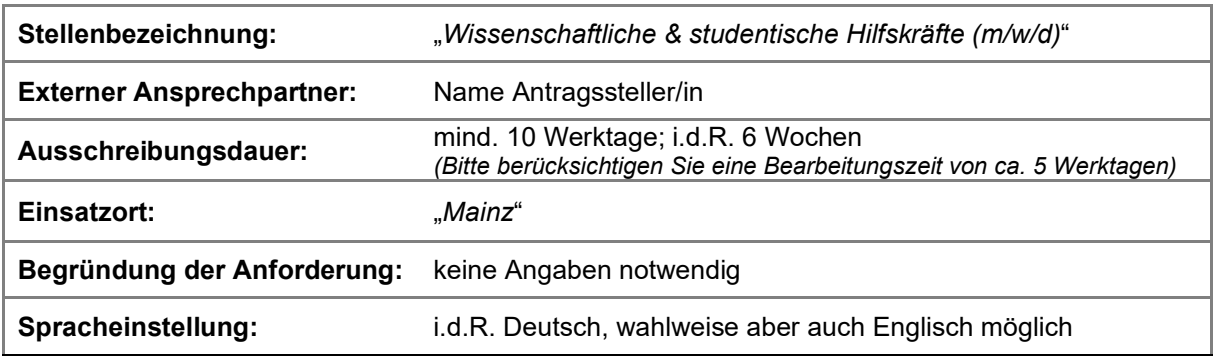

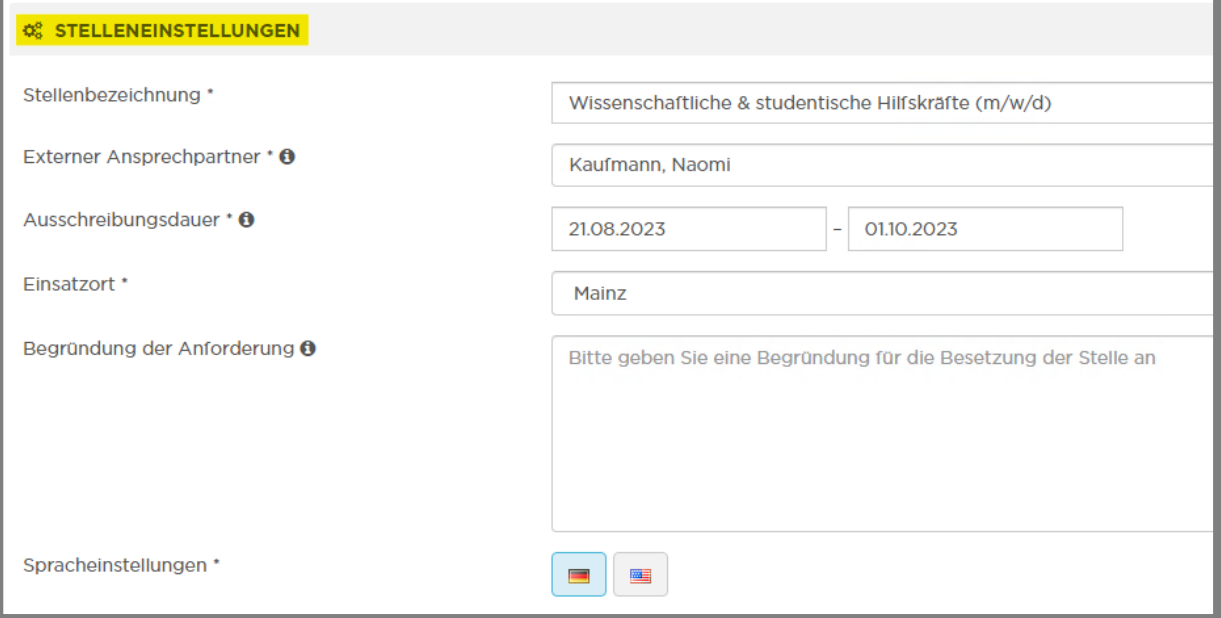

### <span id="page-2-2"></span>**Finanzierung**

Die Angaben zur Finanzierung werden automatisch gefüllt. Hier bitte keine Änderungen vornehmen!

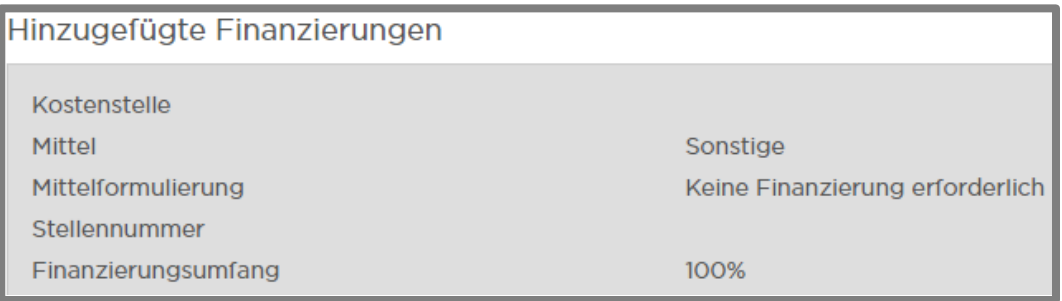

## <span id="page-3-0"></span>4. Neue Stelle: Einstellungen

Sobald Sie im Reiter "*Vorlage*" alle Angaben gemacht haben, klicken Sie auf "weiter", um zu dem Reiter "*Einstellungen*" zu gelangen.

Vollständig ausgefüllte Reiter werden in der obersten Leiste grün angezeigt. Begonnene, aber nicht beendete Reiter werden rot angezeigt. Alle nachfolgende Reiter bleiben ausgegraut, bis der aktuelle Reiter vervollständigt (grün) wurde.

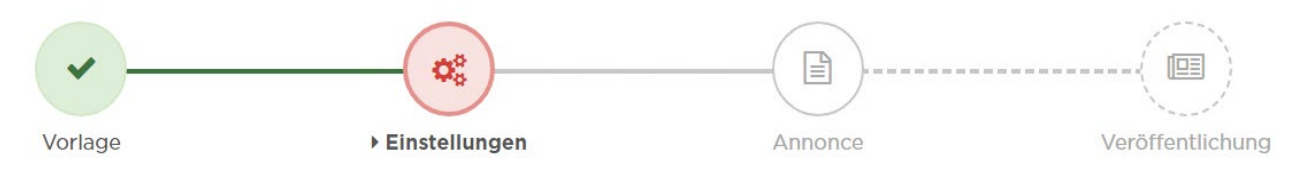

#### <span id="page-3-1"></span>**Stammdaten**

Bei den Stammdaten sind die meisten Felder bereits ausgefüllt und müssen nicht bearbeitet werden.

Folgende Felder müssen aktiv ausgefüllt/ angepasst werden:

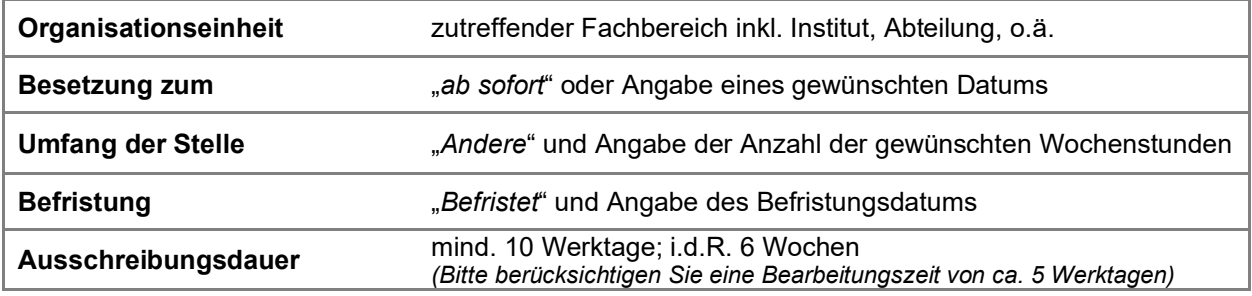

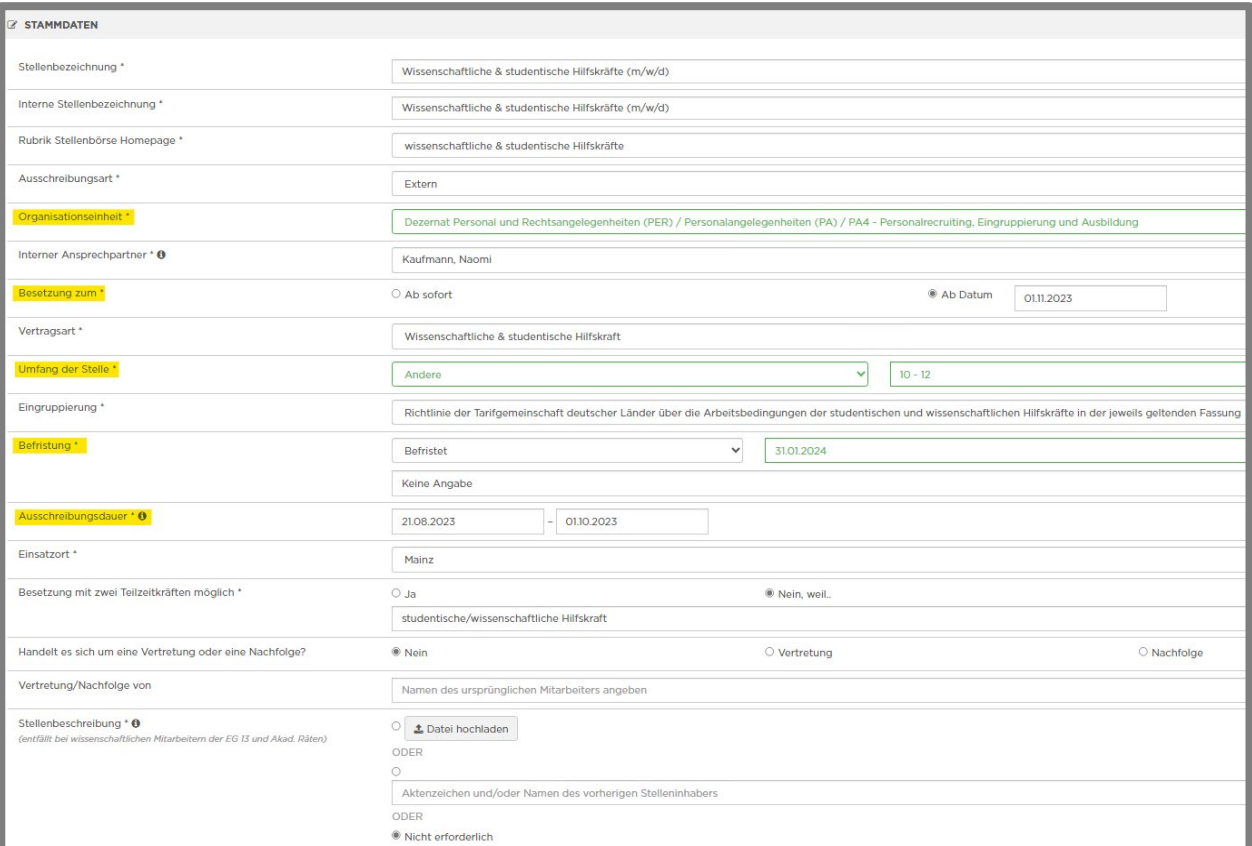

*(Nur gelb markierte Felder ausfüllen / anpassen)*

**Wir bitten Sie alle anderen Felder unverändert zu lassen!**

#### <span id="page-4-0"></span>Bewerberdaten

Hier können Sie auswählen welche Angaben im Bewerbungsformular abgefragt werden sollen bzw. welche Angaben verpflichtend sind. Wir empfehlen Ihnen die Grundeinstellungen zu belassen.

#### <span id="page-4-1"></span>Individuelle Fragen

Hier können Sie individuelle Fragen aufführen, die im Bewerbungsformular abgefragt werden sollen.

#### <span id="page-4-2"></span>**Zusammenarbeit**

Hier können Sie alle Mitarbeiter/innen hinzufügen die einen Zugriff auf das Ausschreibungsverfahren und damit auch auf alle eingehenden Bewerbungen erhalten sollen. Achten Sie darauf nach Ihrer Auswahl "*+ Mitarbeiter hinzufügen*" auszuwählen.

Bei Ausschreibungen von wissenschaftlichen & studentischen Hilfskräften erfolgt keine Beteiligung der Gremien.

### <span id="page-4-3"></span>5. Neue Stelle: Annonce

Wählen Sie "*Bearbeiten*" aus, um den Bearbeitungsmodus für die Annonce zu aktivieren.

Für eine Textbearbeitung müssen Sie jeweils das kleine Schreibsymbol über den einzelnen Absätzen auswählen. Es öffnet sich ein kleines Fenster "Text ersetzten" indem Sie Ihre Anpassungen vornehmen können. Speichern Sie anschließend über den Button

Blaue Felder müssen nicht angepasst werden. Hier zieht sich das System die jeweiligen Informationen automatisch aus den Stammdaten.

**Ausnahme:** Bei "*Kontaktperson im Institut*" wird automatisch der/die Antragsteller/in angezeigt. Sollte die gewünschte Ansprechperson davon abweichen, muss das blaue Feld entfernt und die entsprechende Person genannt werden. (*Das gleiche gilt für den letzten Absatz der Annonce*.)

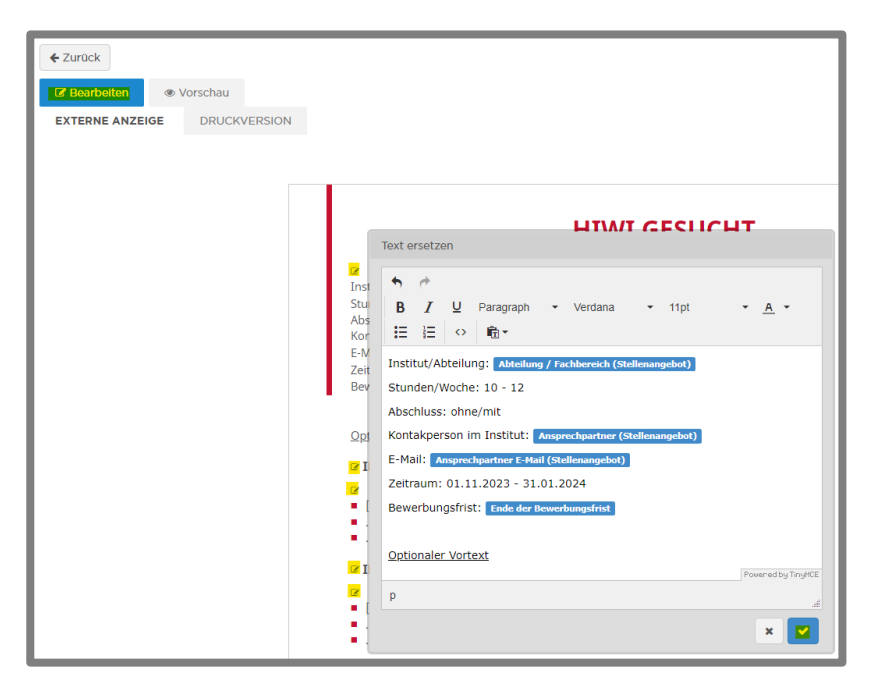

Bitte füllen Sie die Felder "Optionaler Vortext" (optional), "Ihre Aufgaben", "Ihr Profil" und "Wir bieten" mit den entsprechenden Informationen aus.

## <span id="page-5-0"></span>6. Neue Stelle: Veröffentlichung

#### **Dieser Abschnitt muss nicht ausgefüllt werden!**

Die Veröffentlichungen der Ausschreibungen von wissenschaftlichen & studentischen Hilfskräften, erfolgt lediglich auf der Stellenbörse der JGU, weshalb keine weiteren Angaben benötigt werden.

## <span id="page-5-1"></span>7. Stelle anlegen (Antrag einreichen)

Nachdem Sie die drei notwendigen Reiter "*Vorlage*", "*Einstellung*" und "*Annonce*" vollständig ausgefüllt habe, können Sie Ihren Antrag einreichen. Klicken Sie hierfür auf "*Stelle anlegen*".

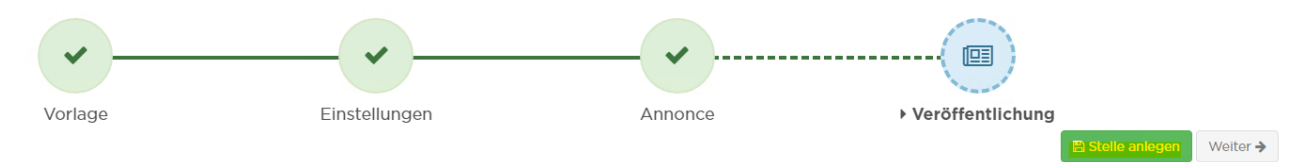

Das Team des Personalrecruiting wird vom System automatisch über den Eingang des Antrags informiert.

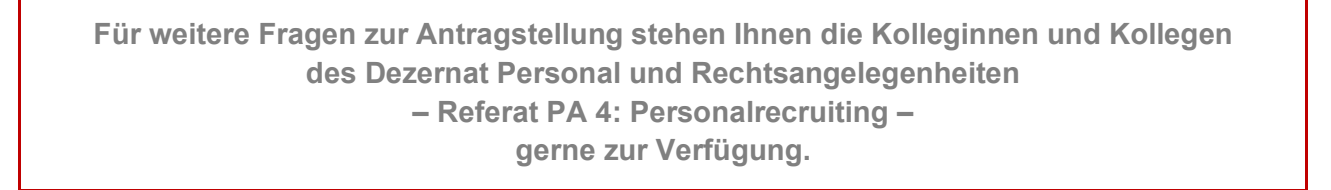